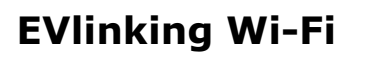

Modulo Wi-Fi

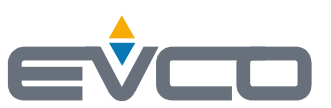

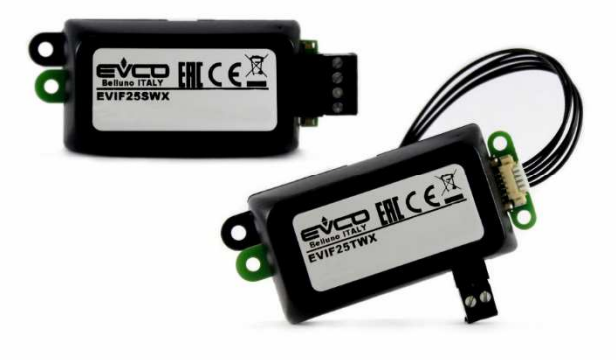

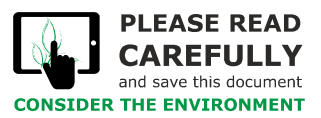

**Manuale installatore | ITALIANO** Codice 144IF25TWXI414

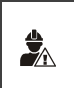

### IMPORTANTE

Leggere attentamente questo documento prima dell'installazione e prima dell'uso del dispositivo e seguire tutte le avvertenze. Conservare questo documento con il dispositivo per consultazioni future. Utilizzare il dispositivo solo nelle modalità descritte in questo documento.

# **Indice**

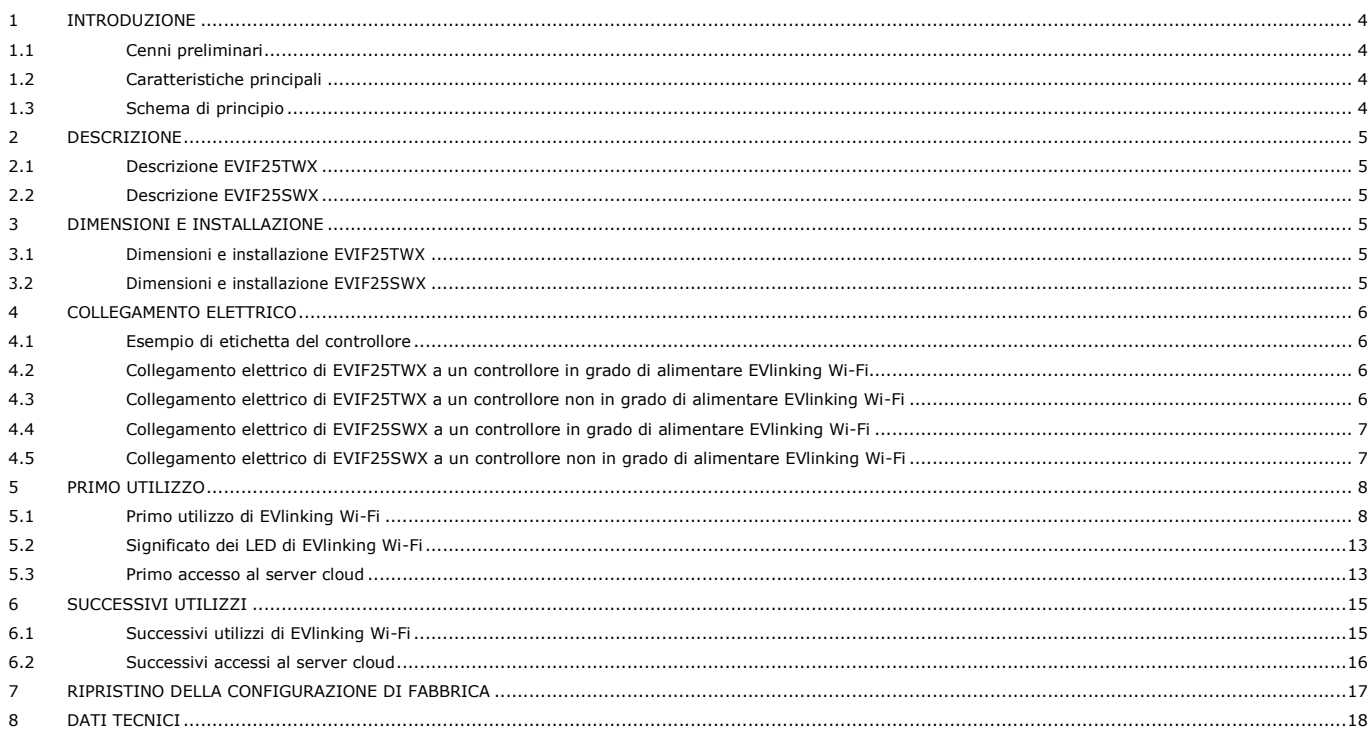

# **1 INTRODUZIONE**

### **1.1 Cenni preliminari**

EVlinking Wi-Fi è un modulo hardware con connettività Wi-Fi da collegare ai nostri controllori EPoCA compatibili per accedere alle funzioni della piattaforma cloud EPoCA o a quelle di altri sistemi di controllo o acquisizione dati basati su protocollo MODBUS TCP.

Ai fini dell'integrazione in sistemi propri, è anche possibile collegare il modulo EVlinking Wi-Fi a dispositivi di terze parti dotati di protocollo MODBUS RTU su porta RS-485.

# **1.2 Caratteristiche principali**

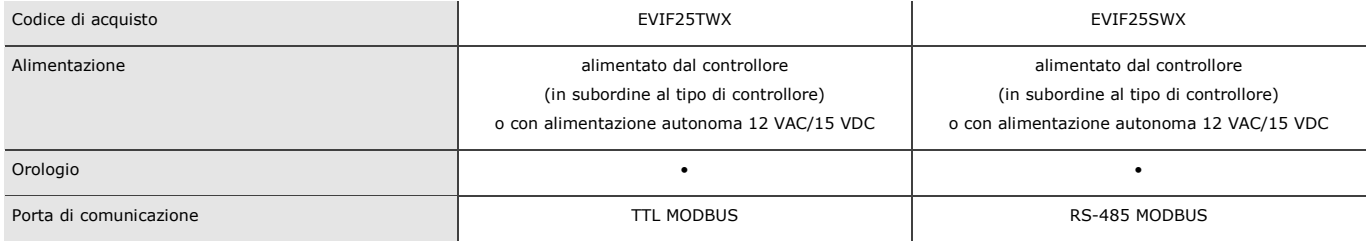

ATTENZIONE

 $\frac{1}{2}$ 

La compatibilità del controllore con il sistema EPoCA e la possibilità di alimentare EVlinking Wi-Fi dal controllore è subordinata al tipo di controllore. Consultare il documento "EPoCA - Elenco dei controllori compatibili" disponibile sul sito www.evco.it e/o l'etichetta del controllore.

# **1.3 Schema di principio**

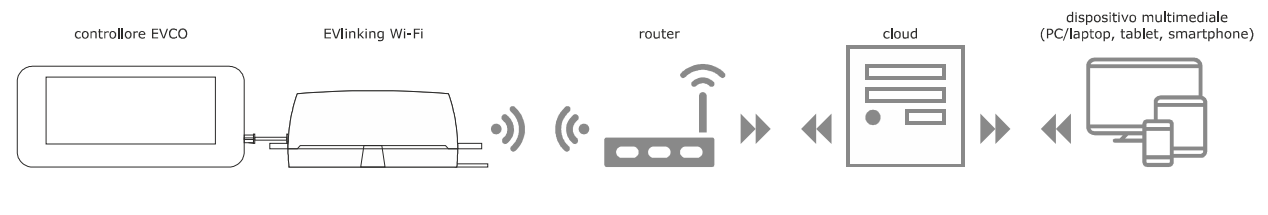

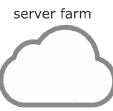

# **2 DESCRIZIONE**

# **2.1 Descrizione EVIF25TWX**

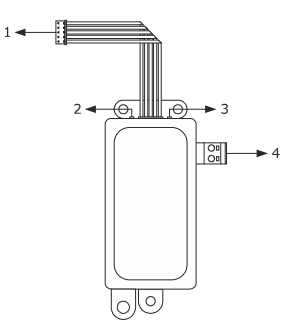

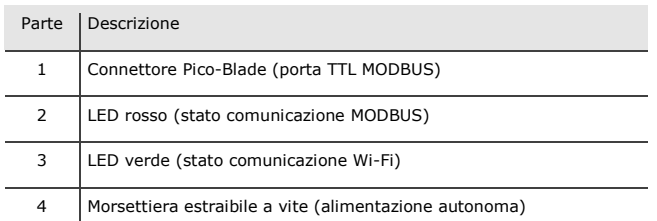

# **2.2 Descrizione EVIF25SWX**

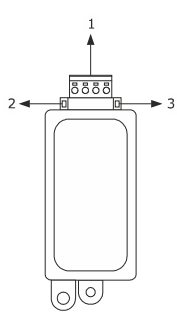

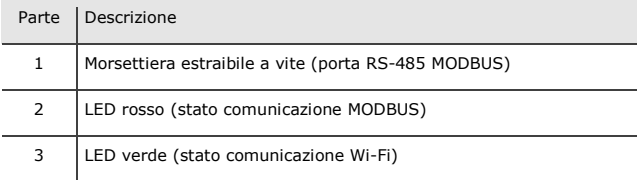

# **3 DIMENSIONI E INSTALLAZIONE**

Dimensioni in mm (in); installazione su supporto rigido, con fascetta stringicavo (non in dotazione).

# **3.1 Dimensioni e installazione EVIF25TWX**

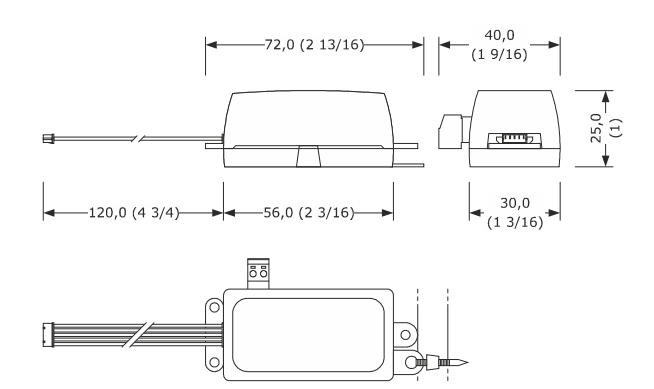

# **3.2 Dimensioni e installazione EVIF25SWX**

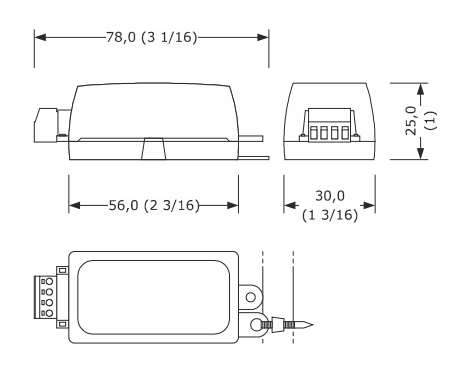

AVVERTENZE PER L'INSTALLAZIONE

- Accertarsi che le condizioni di lavoro rientrino nei limiti riportati nel capitolo DATI TECNICI
- Installare il dispositivo in una posizione dove il segnale Wi-Fi è di buona intensità
- Non installare il dispositivo in prossimità di parti metalliche che possano ostacolare la comunicazione Wi-Fi
- Non installare il dispositivo in prossimità di fonti di calore, di apparecchi con forti magneti, di luoghi soggetti alla luce solare diretta, pioggia, umidità, polvere eccessiva, vibrazioni meccaniche o scosse
- In conformità alle normative sulla sicurezza, la protezione contro eventuali contatti con le parti elettriche deve essere assicurata mediante una corretta installazione; tutte le parti che assicurano la protezione devono essere fissate in modo tale da non poter essere rimosse senza l'aiuto di un utensile

# **4 COLLEGAMENTO ELETTRICO**

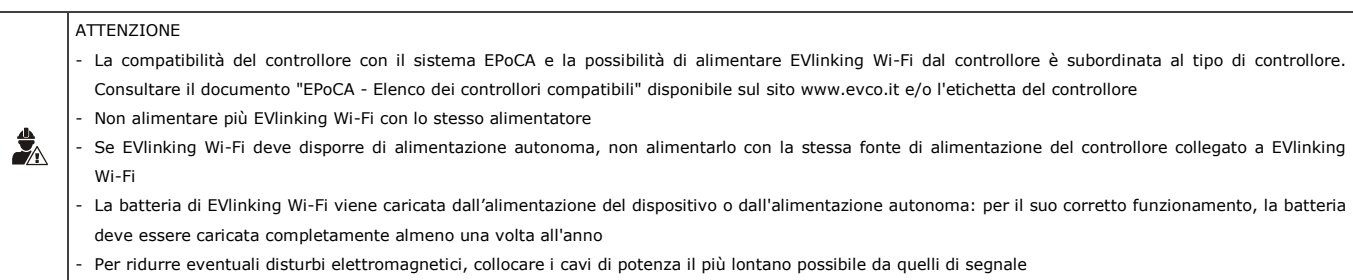

# **4.1 Esempio di etichetta del controllore**

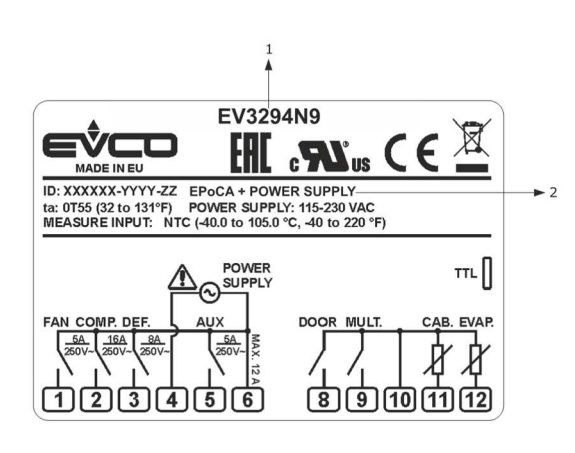

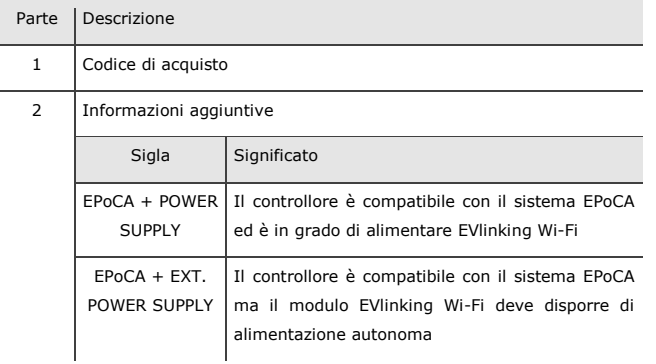

# **4.2 Collegamento elettrico di EVIF25TWX a un controllore in grado di alimentare EVlinking Wi-Fi**

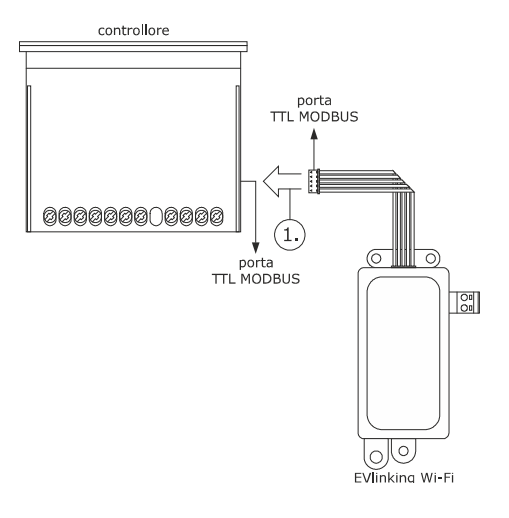

1. Connettere la porta TTL MODBUS di EVlinking Wi-Fi alla porta TTL MODBUS del controllore.

Prima di alimentare il controllore si veda il capitolo PRIMO UTILIZZO.

# **4.3 Collegamento elettrico di EVIF25TWX a un controllore non in grado di alimentare EVlinking Wi-Fi**

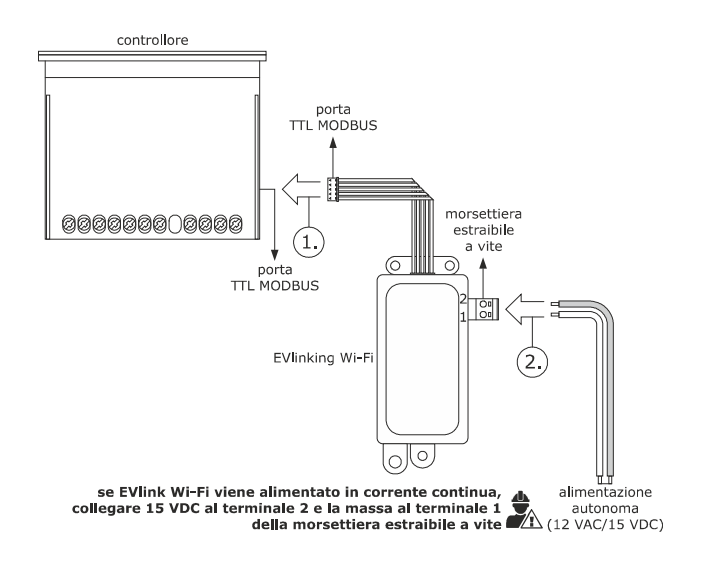

- 1. Connettere la porta TTL MODBUS di EVlinking Wi-Fi alla porta TTL MODBUS del controllore.
- 2. 2.1 Collegare il capo di un cavo dell'alimentazione autonoma al terminale 1 della morsettiera estraibile a vite di EVlinking Wi-Fi.
	- 2.2 Collegare il capo dell'altro cavo dell'alimentazione autonoma al terminale 2 della morsettiera estraibile a vite di EVlinking Wi-Fi.

Prima di alimentare il controllore ed EVlinking Wi-Fi si veda il capitolo PRIMO UTILIZZO.

### **4.4 Collegamento elettrico di EVIF25SWX**

**a un controllore in grado di alimentare EVlinking Wi-Fi** 

**ATTENZIONE** 

 $\frac{1}{2}$ 

- Eseguire il collegamento RS-485 utilizzando un doppino twistato
- La lunghezza massima consentita per i cavi del collegamento RS-485 è di 1.000 m (3.280 ft) e consente di installare EVlinking Wi-Fi nella posizione più conveniente. Accertarsi che la tensione di alimentazione effettivamente applicata a EVlinking Wi-Fi rientri nei limiti riportati nel capitolo DATI TECNICI

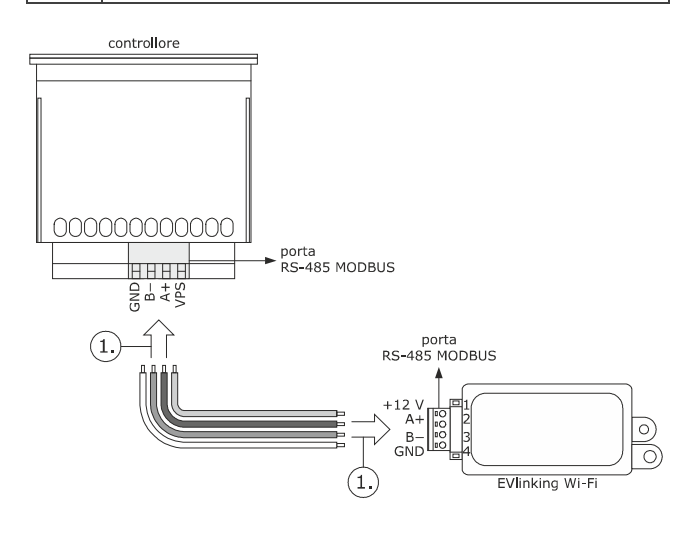

- 1. 1.1 Collegare il terminale 4 della porta RS-485 MODBUS di EVlinking Wi-Fi (GND) al terminale GND della porta RS-485 MODBUS del controllore.
	- 1.2 Collegare il terminale 3 della porta RS-485 MODBUS di EVlinking Wi-Fi (B-) al terminale B- della porta RS-485 MODBUS del controllore.
	- 1.3 Collegare il terminale 2 della porta RS-485 MODBUS di EVlinking Wi-Fi (A+) al terminale A+ della porta RS-485 MODBUS del controllore.
	- 1.4 Collegare il terminale 1 della porta RS-485 MODBUS di EVlinking Wi-Fi (+12 V) a un terminale del controllore in grado di fornire 12 VAC/15 VDC (VPS).

Prima di alimentare il controllore ed EVlinking Wi-Fi si veda il capitolo PRIMO UTILIZZO.

**4.5 Collegamento elettrico di EVIF25SWX a un controllore non in grado di alimentare EVlinking Wi-Fi** 

# ATTENZIONE  $\ddot{z}_\wedge$ Eseguire il collegamento RS-485 utilizzando un doppino twistato controllore 000000000000 porta<br>RS-485 MODBUS 음무속 porta<br>RS-485 MODBUS **Poor** b ರಾ EVlinking Wi-F se EVlink Wi-Fi viene alimentato<br>in corrente continua,<br>collegare 15 VDC al terminale 1<br>e la massa al terminale 4

1. 1.1 Collegare il terminale 4 della porta RS-485 MODBUS di EVlinking Wi-Fi (GND) al terminale GND della porta RS-485 MODBUS del controllore.

autonoma<br>(12 VAC/15 VDC) della porta RS-485 MODBUS

alimentazione autonoma

- 1.2 Collegare il terminale 3 della porta RS-485 MODBUS di EVlinking Wi-Fi (B-) al terminale B- della porta RS-485 MODBUS del controllore.
- 1.3 Collegare il terminale 2 della porta RS-485 MODBUS di EVlinking Wi-Fi (A+) al terminale A+ della porta RS-485 MODBUS del controllore.
- 2. 2.1 Collegare il terminale 4 della porta RS-485 MODBUS di EVlinking Wi-Fi (GND) al capo di un cavo dell'alimentazione autonoma.
	- 2.2 Collegare il terminale 1 della porta RS-485 MODBUS di EVlinking Wi-Fi (+12 V) al capo dell'altro cavo dell'alimentazione autonoma.

Prima di alimentare il controllore ed EVlinking Wi-Fi si veda il capitolo PRIMO UTILIZZO.

AVVERTENZE PER IL COLLEGAMENTO ELETTRICO

- Se il dispositivo è stato portato da un luogo freddo a uno caldo, l'umidità potrebbe aver condensato all'interno; attendere circa un'ora prima di collegarlo al controllore o all'alimentazione autonoma
- Scollegare il dispositivo dal controllore o dall'alimentazione autonoma prima di procedere con qualunque tipo di manutenzione
- Per le riparazioni e per informazioni rivolgersi alla rete vendita EVCO

入

# **5 PRIMO UTILIZZO**

### ATTENZIONE

- EVlinking Wi-Fi utilizza una connessione crittografata con tecnologia TLS e impiega la porta TCP 8883. Accertarsi che questa porta del firewall (sia quello eventualmente presente nella propria rete locale che quello gestito dal provider fornitore del servizio di accesso a Internet) sia aperta per le comunicazioni in uscita (rivolgersi al responsabile informatico) Accertarsi di disporre di un dispositivo multimediale (PC/laptop,
- tablet, smartphone) con un browser Web installato e che il dispositivo consenta l'upload e il download di file. Se il dispositivo dispone di sistema operativo iOS, l'upload e il download di file è consentito a condizione che si disponga di un account iCloud e che in precedenza sia stato effettuato un accesso con il dispositivo a tale servizio

- Accertarsi che il Wi-Fi del dispositivo sia attivo

### **5.1 Primo utilizzo di EVlinking Wi-Fi**

- 1. Dare alimentazione al controllore ed accertarsi che il parametro bLE (abilita EVlinking) sia impostato a 1; si vedano le istruzioni del controllore.
- 2. Togliere alimentazione al controllore.
- 3. Eseguire l'installazione di EVlinking Wi-Fi nel modo illustrato nel capitolo DIMENSIONI E INSTALLAZIONE.
- 4. Eseguire il collegamento elettrico di EVlinking Wi-Fi nel modo illustrato nel capitolo COLLEGAMENTO ELETTRICO.
- 5. Dare alimentazione al controllore e collegare l'eventuale alimentazione autonoma di EVlinking Wi-Fi alla fonte di alimentazione.

 Da questo momento EVlinking Wi-Fi è in modalità "*setup mode temporaneo*". Durante questa modalità:

- EVlinking Wi-Fi funziona sia come un access point (che annuncia una rete Wi-Fi chiamata **Epoca** seguito da 6 caratteri alfanumerici, per esempio **Epoca279A8E**) che come un data logger del controllore collegato
	- la connessione con il server cloud non è attiva.

 Trascorsi 120 s (600 per il primo utilizzo) nella modalità "*setup mode*" senza aver effettuato l'accesso al pannello di controllo (punto 9. di questo paragrafo), EVlinking Wi-Fi passa automaticamente alla modalità "*run mode*". Durante questa modalità:

- EVlinking Wi-Fi funziona come un data logger del controllore collegato
- la connessione con il server cloud non è attiva.

6. Effettuare una scansione delle reti Wi-Fi con il dispositivo multimediale e individuare una rete chiamata **Epoca** seguito da 6 caratteri alfanumerici.

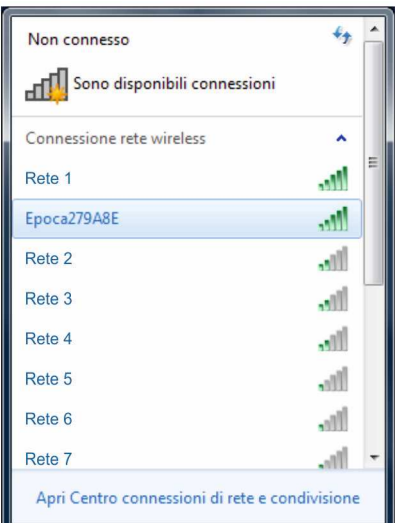

 Se la scansione rileva più di una rete chiamata **Epoca**, accertarsi che sia alimentato solo un EVlinking Wi-Fi.

7. Connettersi alla rete **Epoca**.

 Nel campo **Chiave di sicurezza** digitare la password riportata nell'etichetta di EVlinking Wi-Fi (tipicamente **epocawifi**).

8. \ del dispositivo multimediale. Nella barra degli indirizzi digitare l'indirizzo riportato nell'etichetta di

EVlinking Wi-Fi (tipicamente **192.168.4.1**).

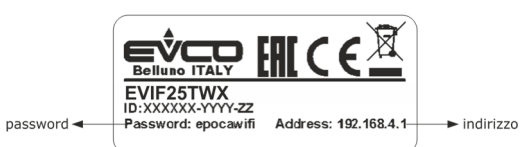

pagina 8 di 22

9. Verrà visualizzata la scheda **Home** del pannello di controllo di EVlinking Wi-Fi.

- Da questo momento EVlinking Wi-Fi è in modalità "*setup mode*". Durante questa modalità:
- EVlinking Wi-Fi funziona come un access point ma non è possibile accedervi con un altro dispositivo multimediale
- la connessione con il server cloud non è attiva.

Trascorsi 5 min nella modalità "*setup mode*" senza aver operato sul pannello di controllo, EVlinking Wi-Fi passa automaticamente alla modalità "*run mode*".

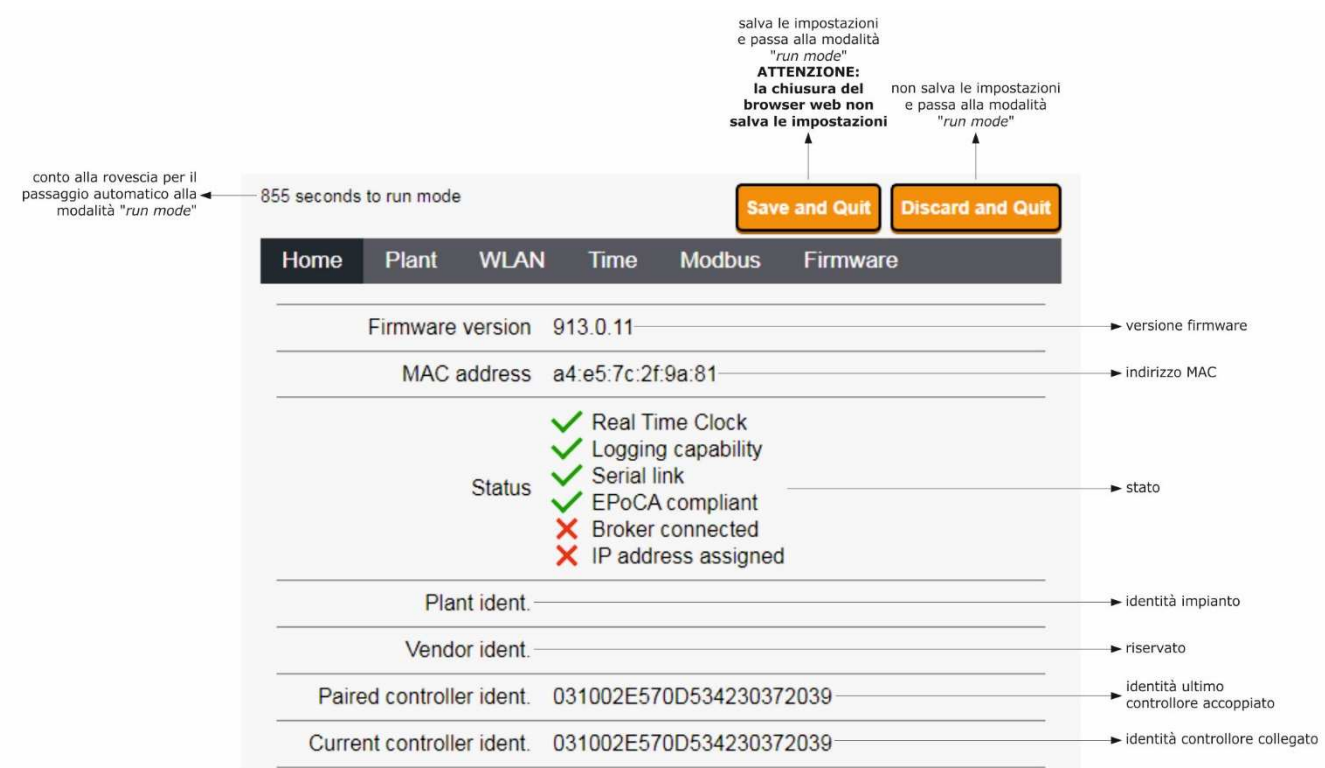

10. Selezionare la scheda **Plant** del pannello di controllo di EVlinking Wi-Fi. I campi evidenziati in rosso sono obbligatori.

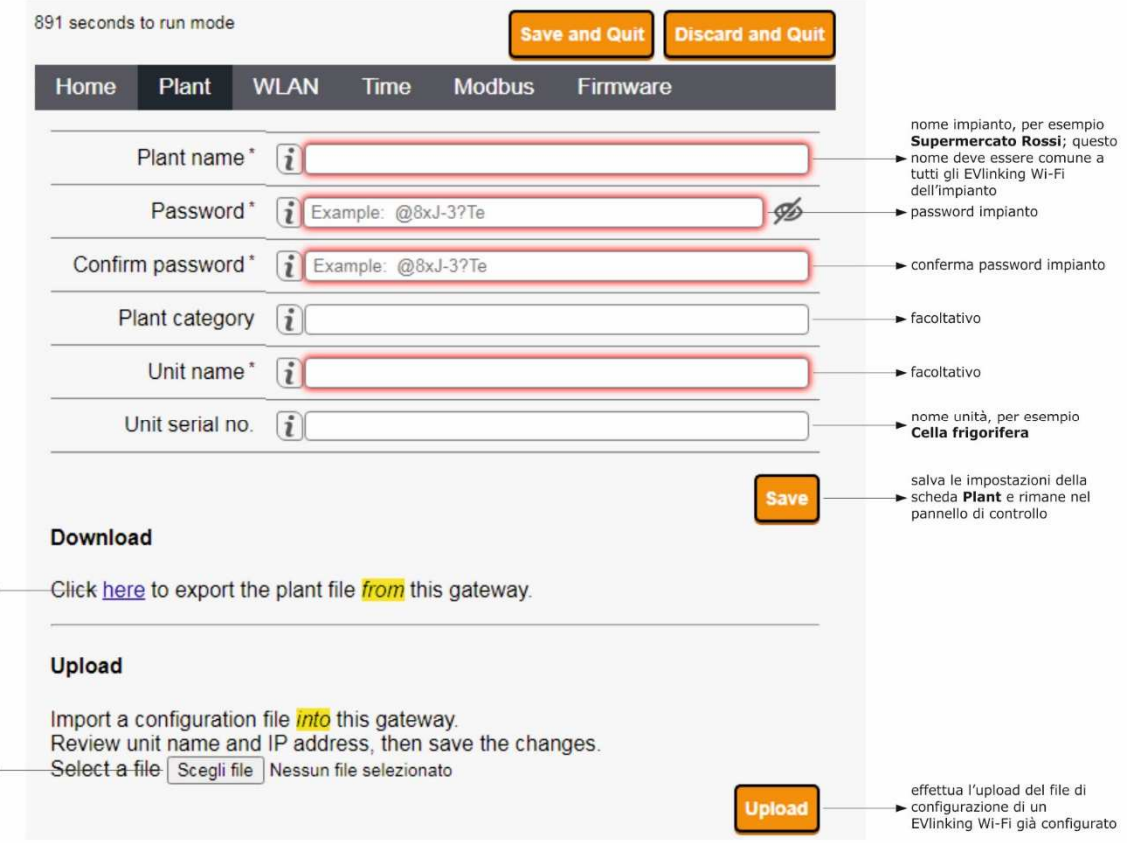

# effettua il download sul<br>dispositivo multimediale del file<br>di configurazione di EVIinking<br>wir-F("file di impianto");<br>conservare questo file per<br>effettuare l'upload della<br>configurazione su altri EVIinking<br>Wi-Fi dello stes

seleziona il file di configurazione<br>di un EVIInking Wi-Fi già<br>configurato per effettuare<br>l'upload della configurazione su<br>altri EVIInking Wi-Fi dello stesso <<br>impianto; in seguito<br>differenziare il nome unità<br>differenziare

### 11. Selezionare la scheda **WLAN** del pannello di controllo di EVlinking Wi-Fi. I campi evidenziati in rosso sono obbligatori.

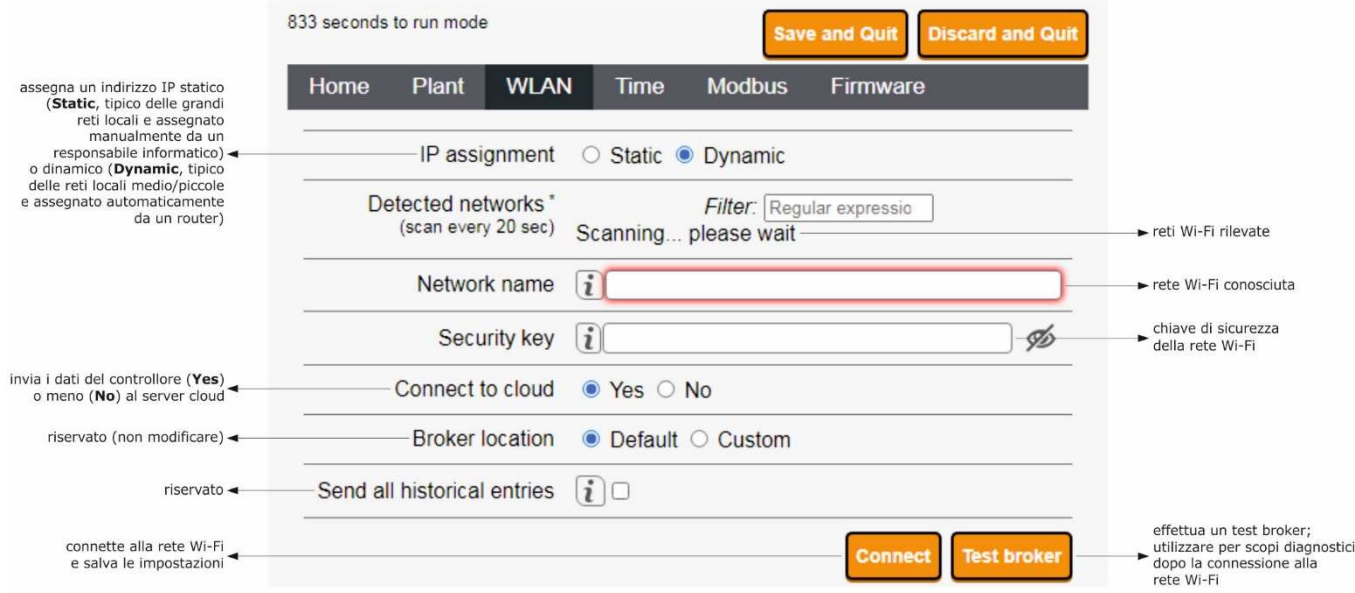

Se l'assegnazione degli indirizzi IP dell'impianto è di tipo statico, selezionare il pulsante di opzione **Static**.

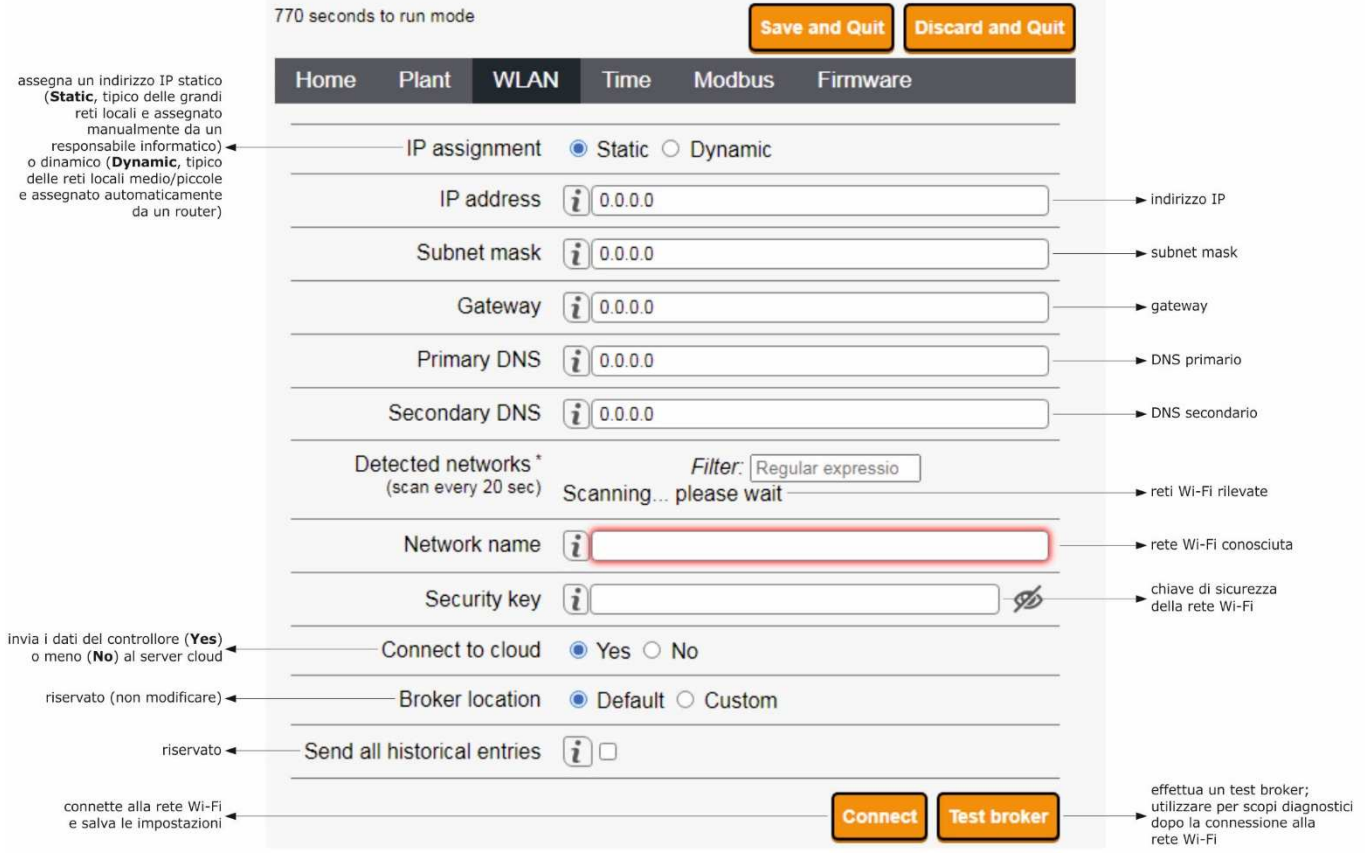

### 12. Selezionare la scheda **Time** del pannello di controllo di EVlinking Wi-Fi.

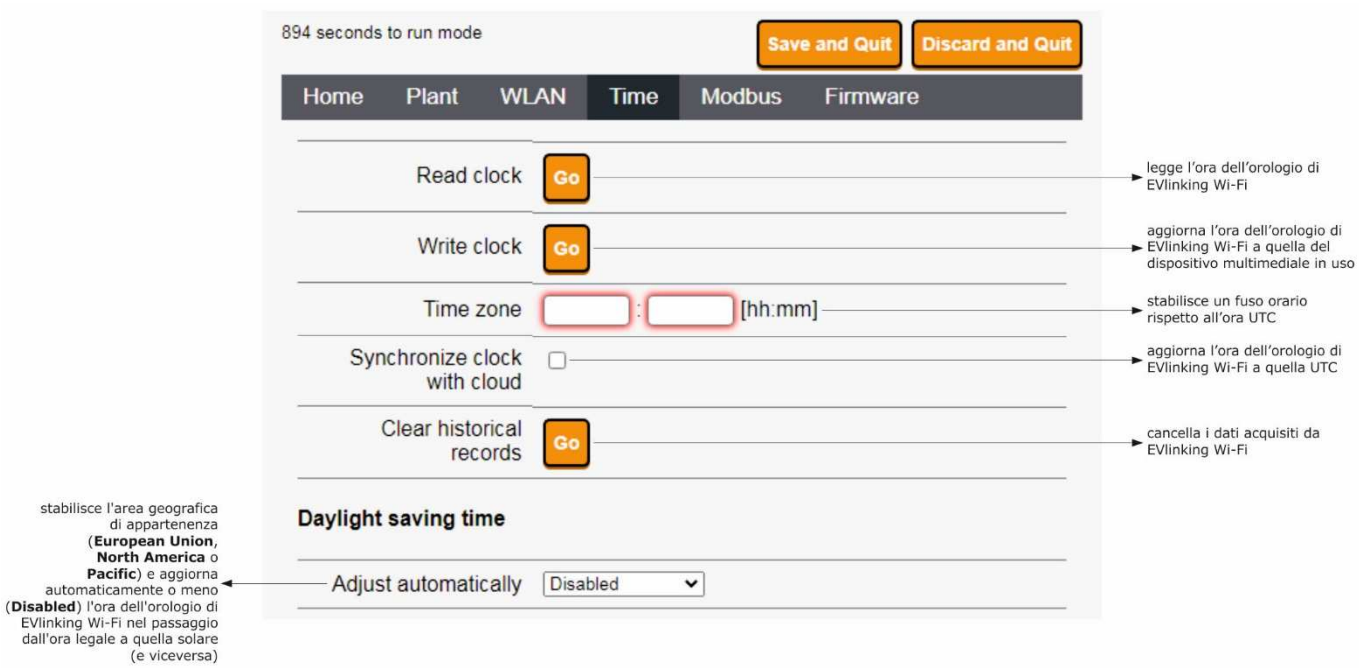

### 13. Selezionare la scheda **Modbus** del pannello di controllo di EVlinking Wi-Fi.

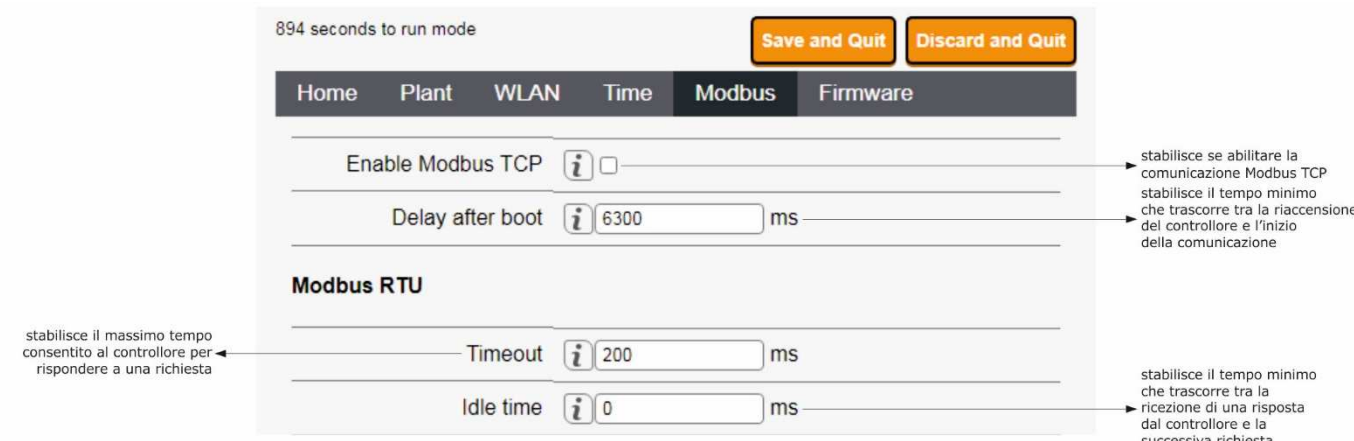

 Se non si abilita la comunicazione Modbus TCP, il dispositivo funzionerà solamente con controllori EPoCA compatibili. Se si desidera abilitare la comunicazione Modbus TCP, selezionare la checkbox **Enable Modbus TCP**.

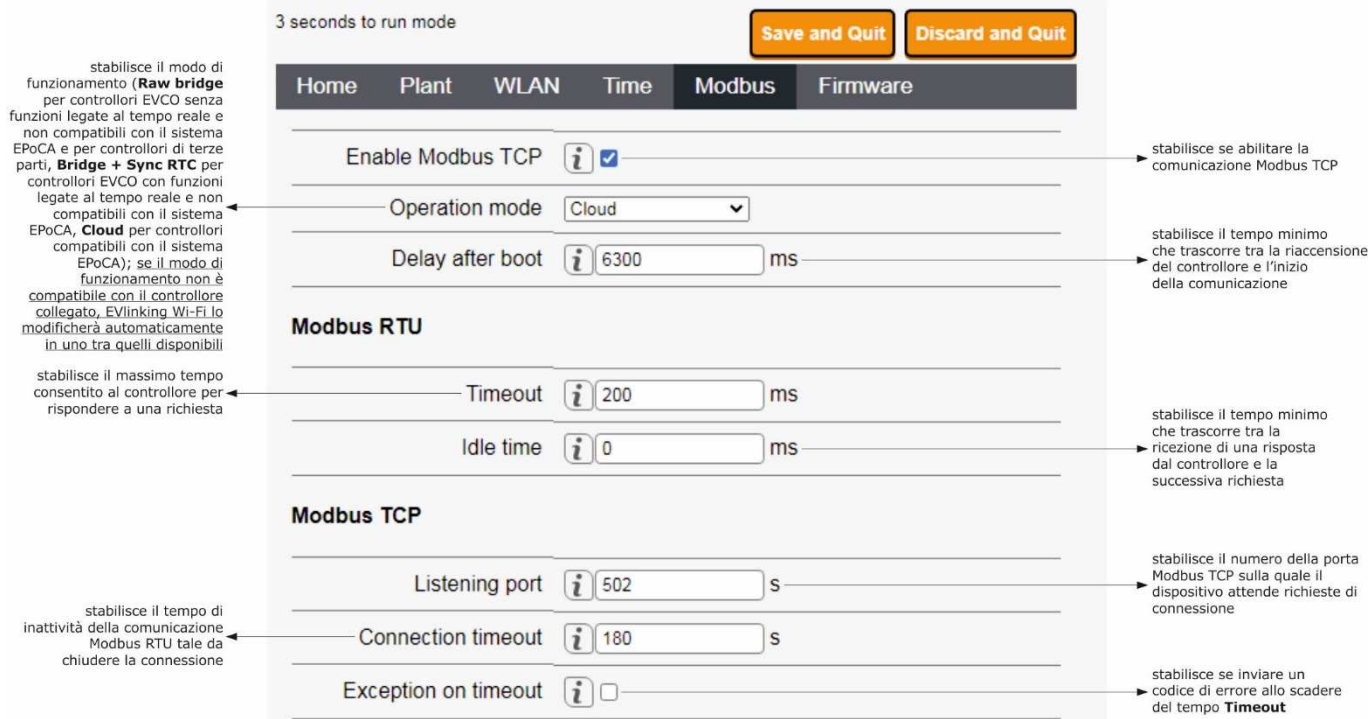

### 14. Selezionare la scheda **Firmware** del pannello di controllo di EVlinking Wi-Fi.

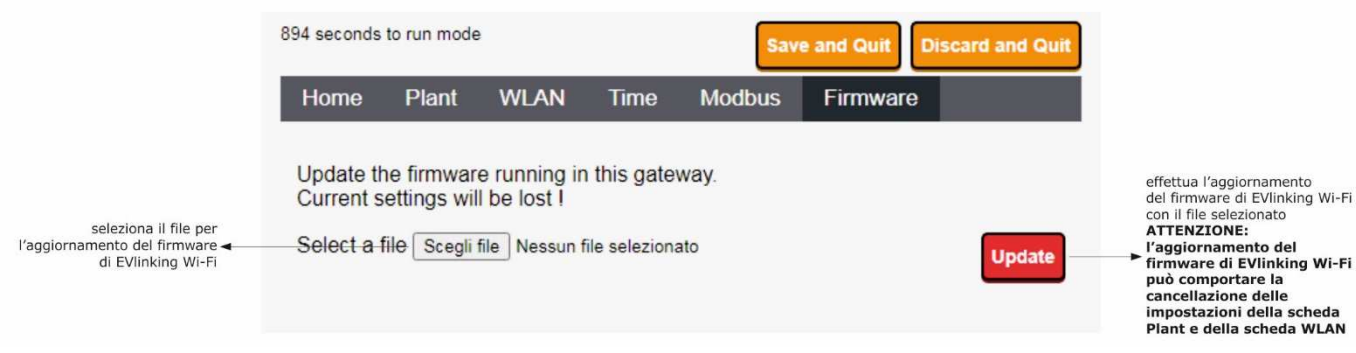

15. Togliere alimentazione al controllore e scollegare l'eventuale alimentazione autonoma di EVlinking Wi-Fi dalla fonte di alimentazione.

16. Dare alimentazione al controllore.

17. Collegare l'eventuale alimentazione autonoma di EVlinking Wi-Fi alla fonte di alimentazione.

# **5.2 Significato dei LED di EVlinking Wi-Fi**

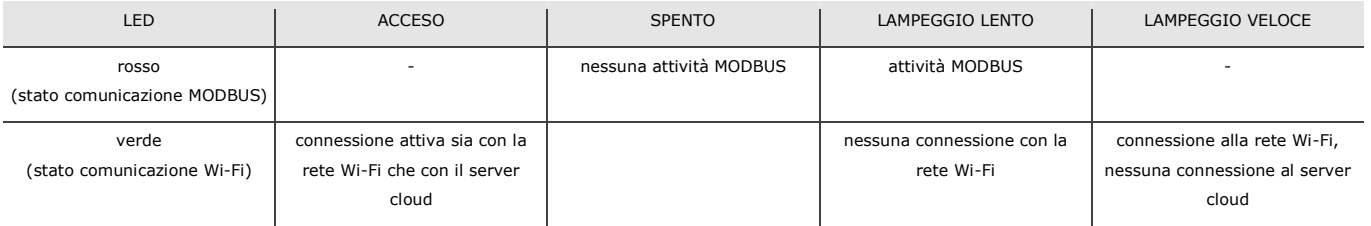

### **5.3 Primo accesso al server cloud**

1. Avviare il browser Web del dispositivo multimediale e aprire la pagina Web **epoca.cloud**. Verrà visualizzata la schermata **Login**.

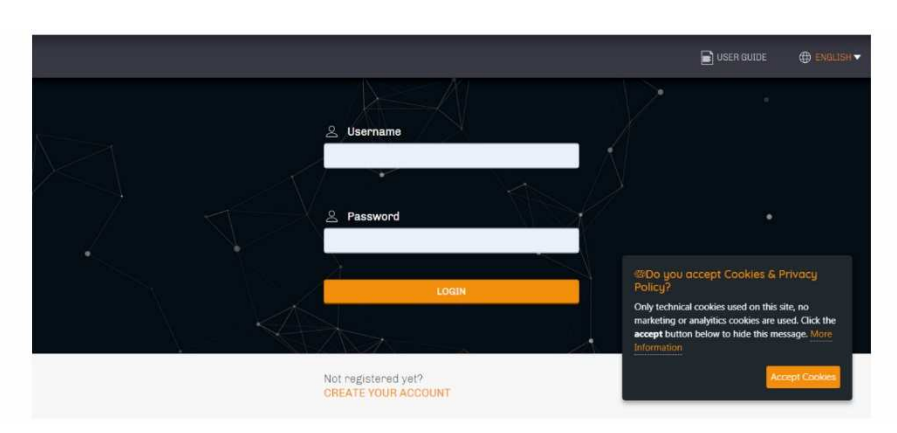

2. Selezionare **CREATE NEW ACCOUNT**. Verrà visualizzata la schermata **Nuovo account**.

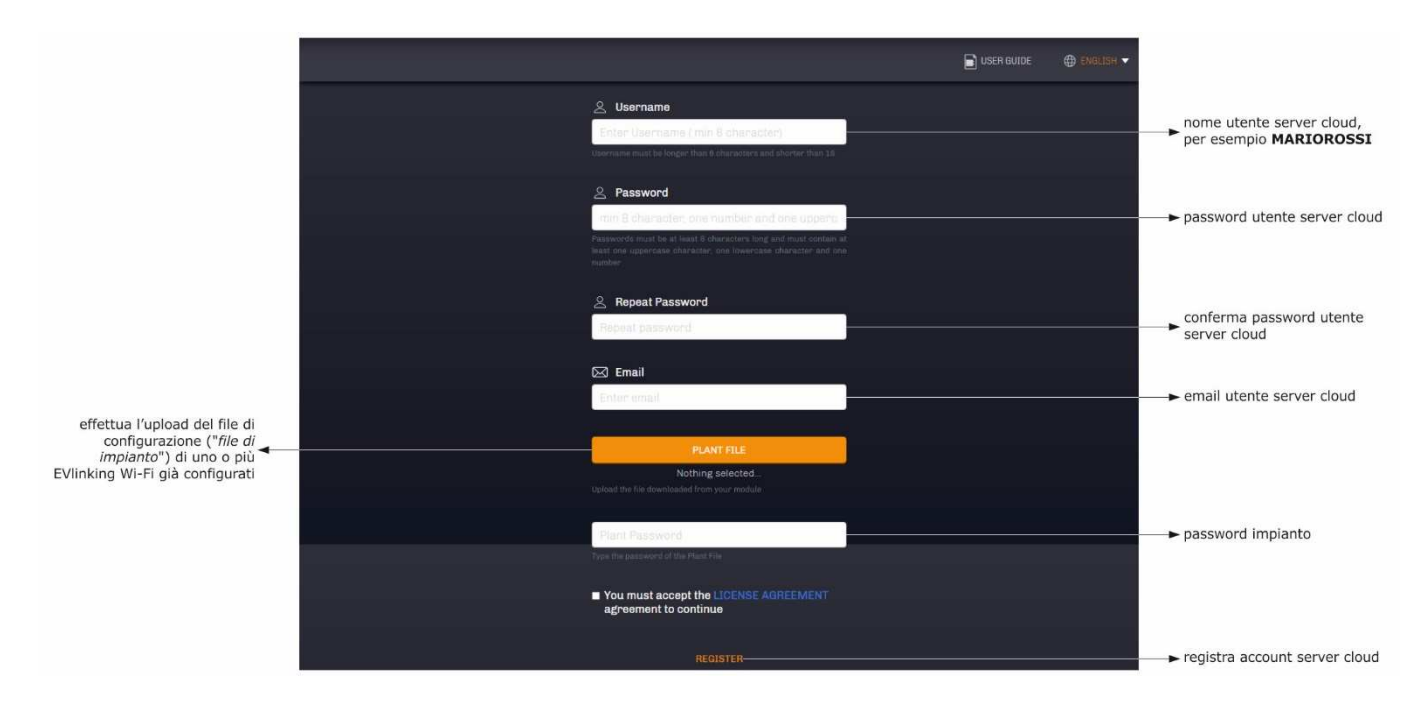

### 3. Selezionare **REGISTER**. Verrà visualizzata la schermata **Creazione account OK**.

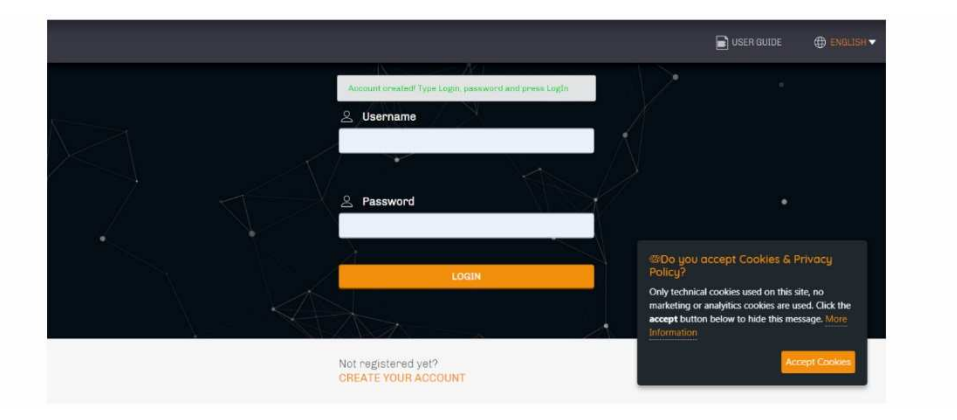

# **6 SUCCESSIVI UTILIZZI**

ATTENZIONE

 $\frac{1}{2}$ 

La modifica della configurazione di EVlinking Wi-Fi deve essere replicata sul posto su tutti gli EVlinking Wi-Fi dello stesso impianto

# **6.1 Successivi utilizzi di EVlinking Wi-Fi**

1. Effettuare una scansione delle reti Wi-Fi con il dispositivo multimediale e individuare una rete chiamata **Epoca** seguito da 6 caratteri alfanumerici e dal nome dispositivo, per esempio **Epoca279A8E Cella frigorifera**.

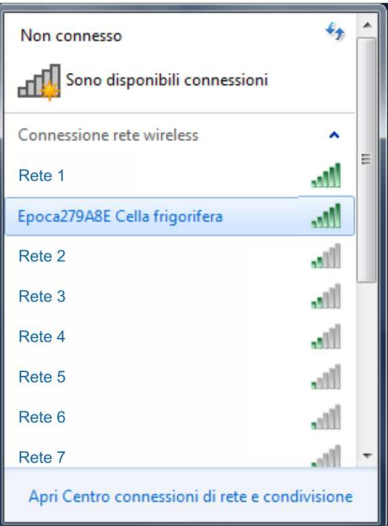

2. Connettersi alla rete **Epoca**.

 Nel campo **Chiave di sicurezza** digitare la password riportata nell'etichetta di EVlinking Wi-Fi (tipicamente **epocawifi**). 3. Avviare il browser Web del dispositivo multimediale.

Nella barra degli indirizzi digitare l'indirizzo riportato nell'etichetta di EVlinking Wi-Fi (tipicamente **192.168.4.1**).

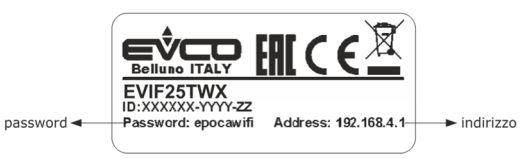

#### 4. Verrà visualizzata la schermata **Login**.

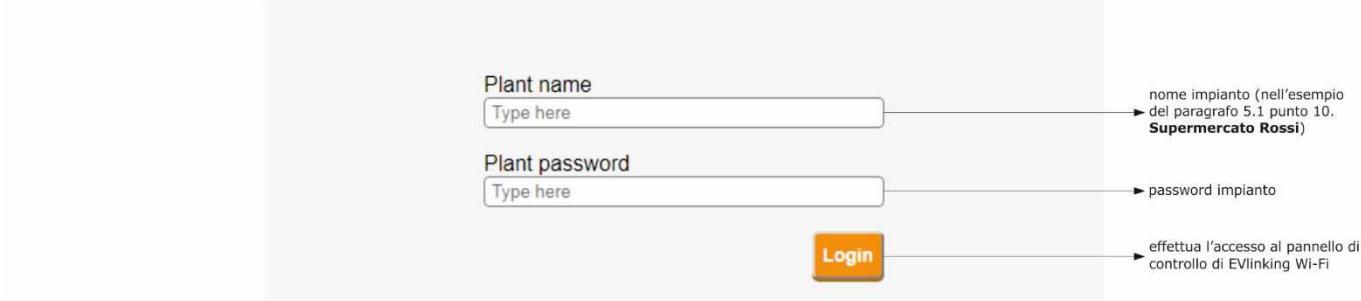

# **6.2 Successivi accessi al server cloud**

1. Avviare il browser Web del dispositivo multimediale e aprire la pagina Web **epoca.cloud**. Verrà visualizzata la schermata **Login**.

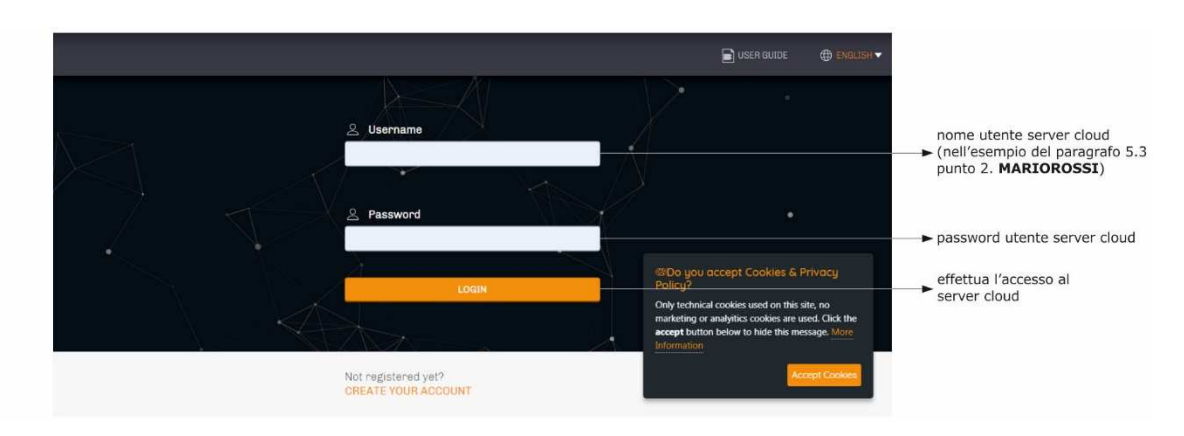

 $\frac{1}{2}$ 

# **7 RIPRISTINO DELLA CONFIGURAZIONE DI FABBRICA**

### ATTENZIONE

Il ripristino della configurazione di fabbrica provoca la cancellazione delle impostazioni della scheda **Plant** e della scheda **WLAN** ma non la cancellazione dei dati registrati dal data logger di EVlinking Wi-Fi.

- 1. Togliere alimentazione al controllore e scollegare l'eventuale alimentazione autonoma di EVlinking Wi-Fi dalla fonte di alimentazione.
- 2. Sganciare il guscio superiore di EVlinking Wi-Fi facendo una leggera pressione con un cacciavite nell'apposita sede.

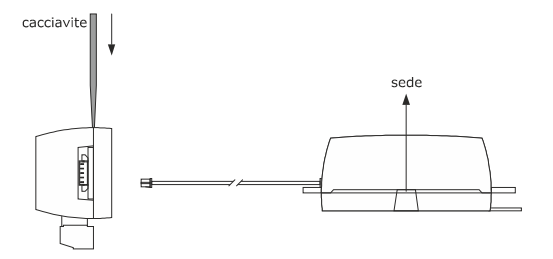

3. Prendere nota della password riportata nell'etichetta applicata all'interno del guscio superiore di EVlinking Wi-Fi.

# 1234567890ABCDEF

- 4. Riagganciare il guscio superiore di EVlinking Wi-Fi.
- 5. Dare alimentazione al controllore e collegare l'eventuale alimentazione autonoma di EVlinking Wi-Fi alla fonte di alimentazione.

6. Effettuare una scansione delle reti Wi-Fi con il dispositivo multimediale e individuare una rete chiamata **Epoca** seguito da 6 caratteri alfanumerici e dal nome dispositivo, per esempio **Epoca279A8E Cella frigorifera**.

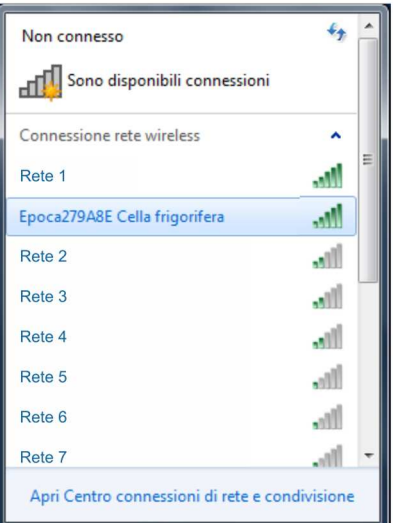

7. Connettersi alla rete **Epoca**. Nel campo **Chiave di sicurezza** digitare la password riportata nell'etichetta di EVlinking Wi-Fi (tipicamente **epocawifi**).

8. Avviare il browser Web del dispositivo multimediale. Nella barra degli indirizzi digitare l'indirizzo riportato nell'etichetta di EVlinking Wi-Fi (tipicamente **192.168.4.1**).

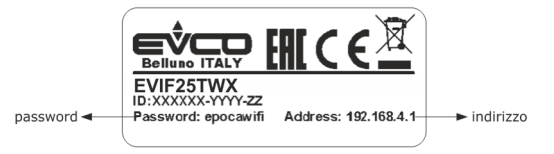

9. Verrà visualizzata la schermata **Login**.

 Nel campo **Plant name** digitare **resetPlant**. Nel campo **Plant password** digitare la password riportata nell'etichetta applicata all'interno del guscio superiore di EVlinking Wi-Fi.

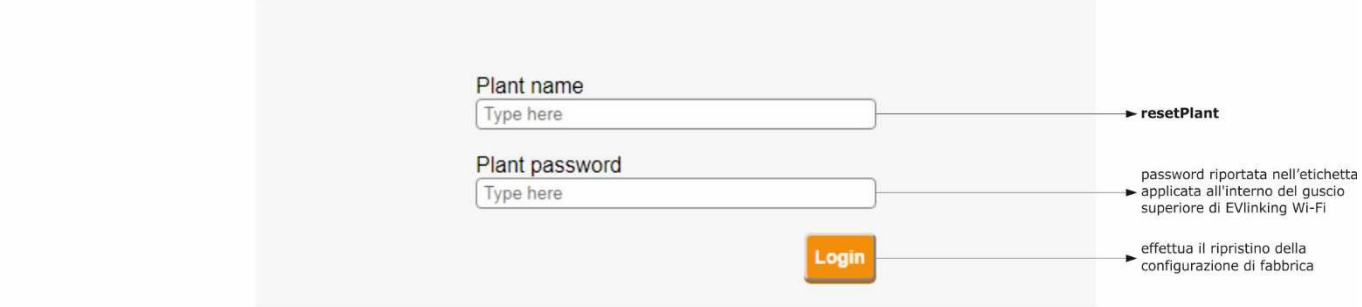

# **8 DATI TECNICI**

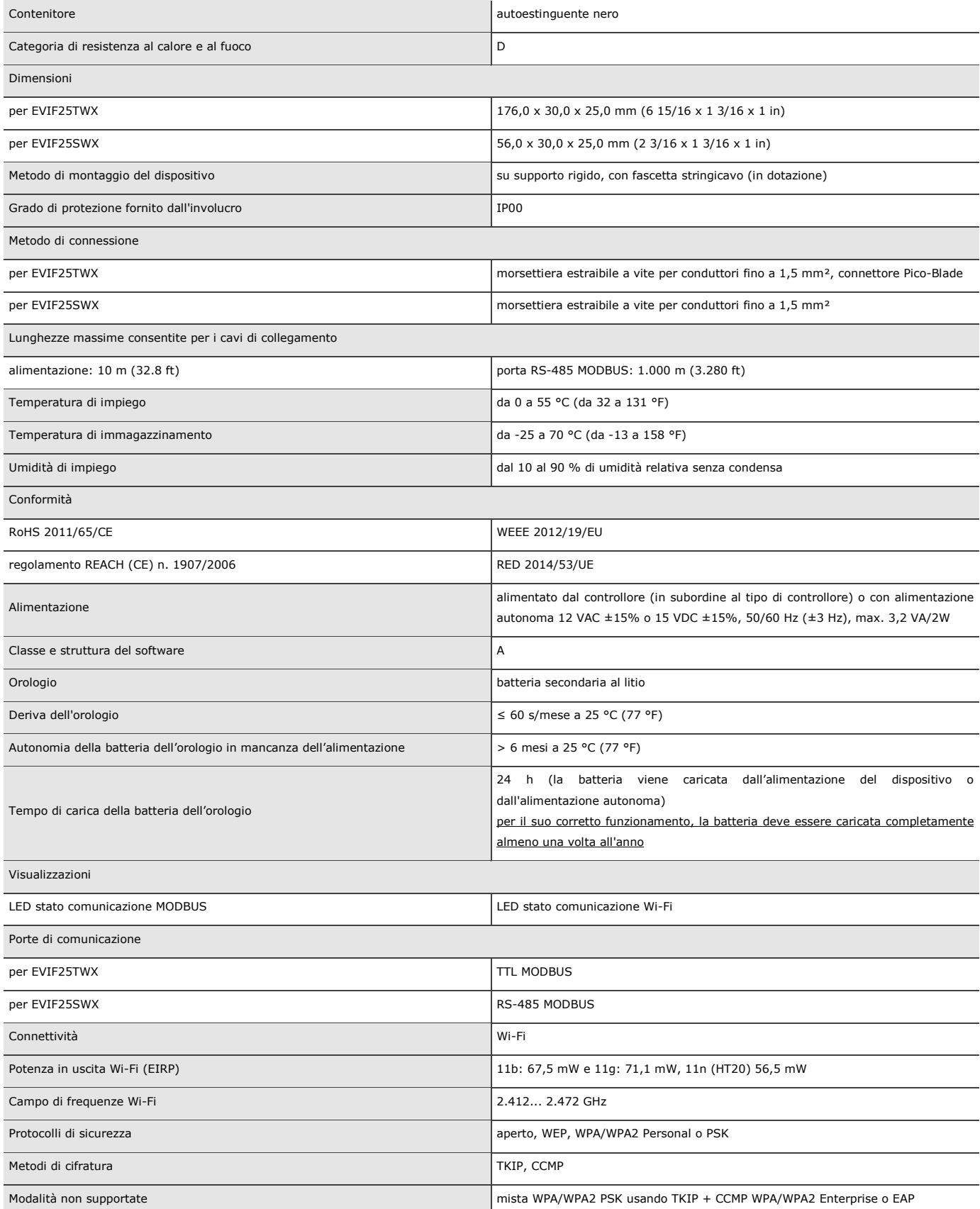

# **9 DICHIARAZIONE DI CONFORMITÀ UE SEMPLIFICATA**

EVCO S.p.A. dichiara che il tipo di apparecchiatura radio:

- EVIF25TWX
- EVIF25SWX
- è conforme alla direttiva 2014/53/UE e alla direttiva 2011/65/UE.

Il testo completo della dichiarazione di conformità UE è disponibile al seguente indirizzo Internet: https://www.evco.it/it/16434-evlinking-wi-fi

EVlinking Wi-Fi Manuale installatore ver. 4.1 rev. B PT - 35/22 Codice 144IF25TWXI414

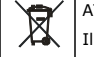

### ATTENZIONE

Il dispositivo deve essere smaltito secondo le normative locali in merito alla raccolta delle apparecchiature elettriche ed elettroniche.

Questo documento e le soluzioni in esso contenute sono proprietà intellettuale EVCO tutelata dal Codice dei diritti di proprietà Industriale (CPI). EVCO pone il divieto assoluto di riproduzione e divulgazione anche parziale dei contenuti se non espressamente autorizzata da EVCO stessa. Il cliente (costruttore, installatore o utente finale) si assume ogni responsabilità in merito alla configurazione del dispositivo. EVCO non si assume alcuna responsabilità in merito ai possibili errori riportati e si riserva il diritto di apportare qualsiasi modifica in qualsiasi momento senza pregiudicare le caratteristiche essenziali di funzionalità e di sicurezza.

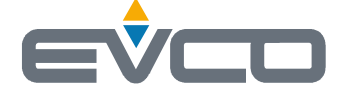

**EVCO S.p.A.**  Via Feltre 81, 32036 Sedico (BL) ITALY **phone** +39 0437 8422 **fax** +39 0437 83648 **email** info@evco.it **web** www.evco.it